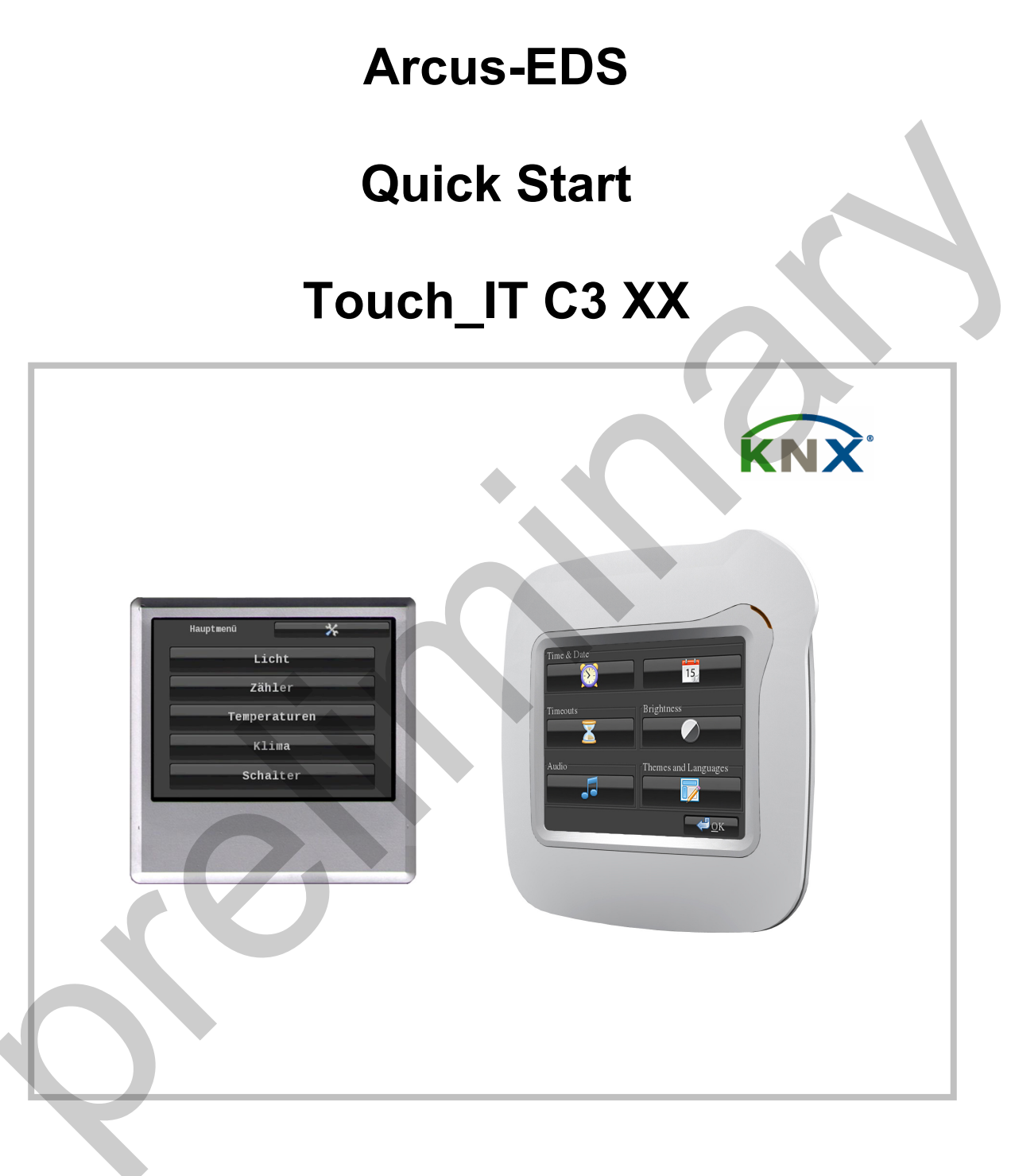

## KNX-TFT 3,5" Color-Touch-Display

# **KNX arcus-eds**

### Abstract

Ziel dieses Dokuments ist es, Ihnen einen schnellen Einstieg in die Erstellung eines Touch IT Projekts zu ermöglichen. Dazu wird Schritt für Schritt ein Beispielprojekt mit zwei Seiten mit verschiedenen Elementen erstellt.

Weitere hilfreiche Dokumente sind "Applikationsbeschreibung" und "Element Type Beschreibung" und dieses Beispielprojekt finden sie auch auf unserer Webseite.

Das Beispielprojekt soll aus den folgenden beiden Seiten und einer Startseite bestehen.

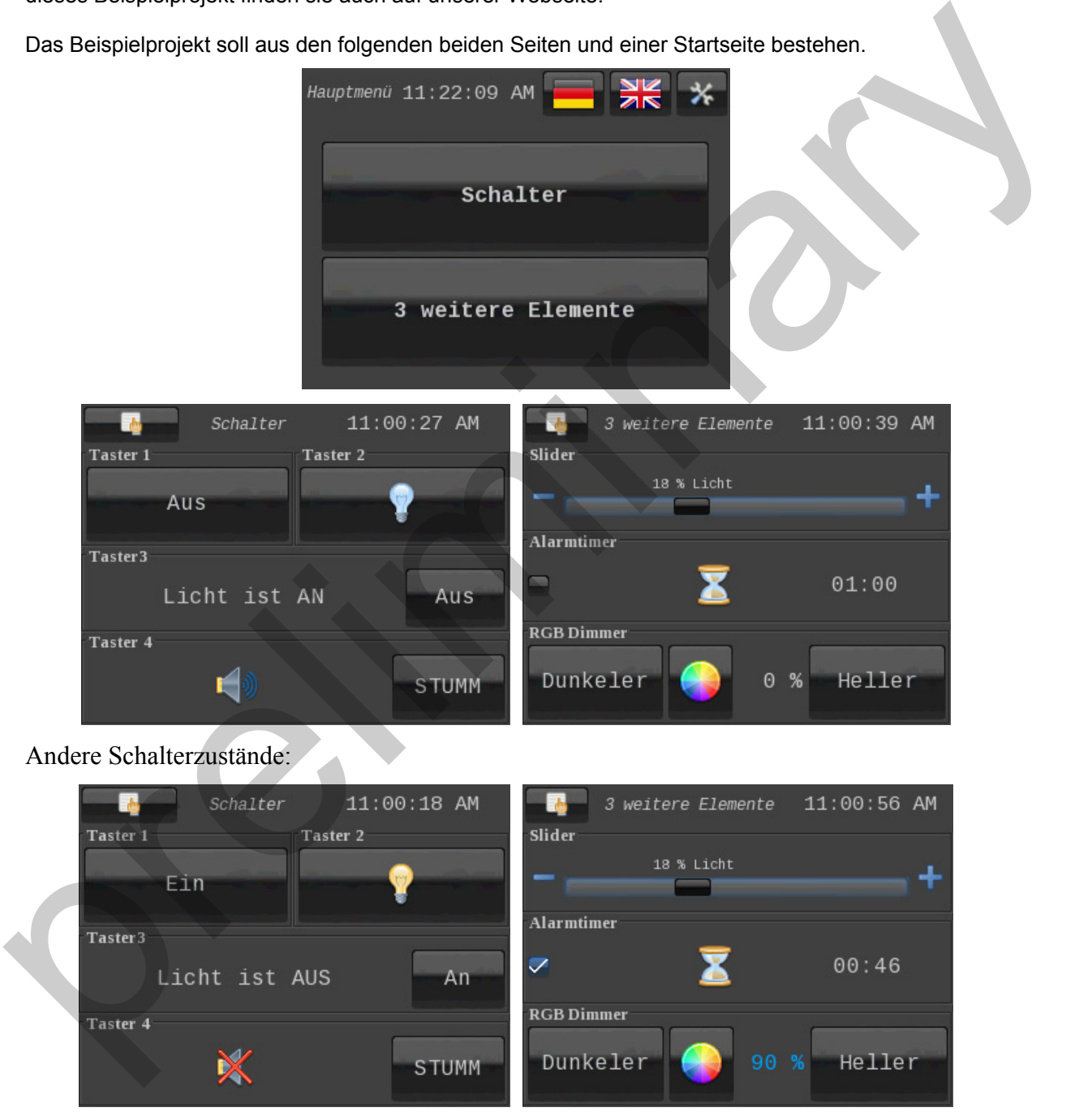

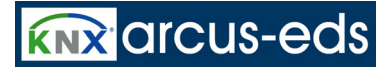

### Beispiel

- 1. Laden Sie sich das leere ETS Projekt von unsere Webseite, importieren Sie es in die ETS und öffnen Sie es. (Sollten Sie das Touch\_IT in Ihrem eigenen ETS Projekt verwenden, öffnen Sie Ihr und unser ETS Projekt und kopieren das Touch\_IT in Ihr Projekt).
- 2. Öffnen Sie die Parameter des Touch ITs (Rechte Maustaste auf das Touch IT und Parameter bearbeiten).

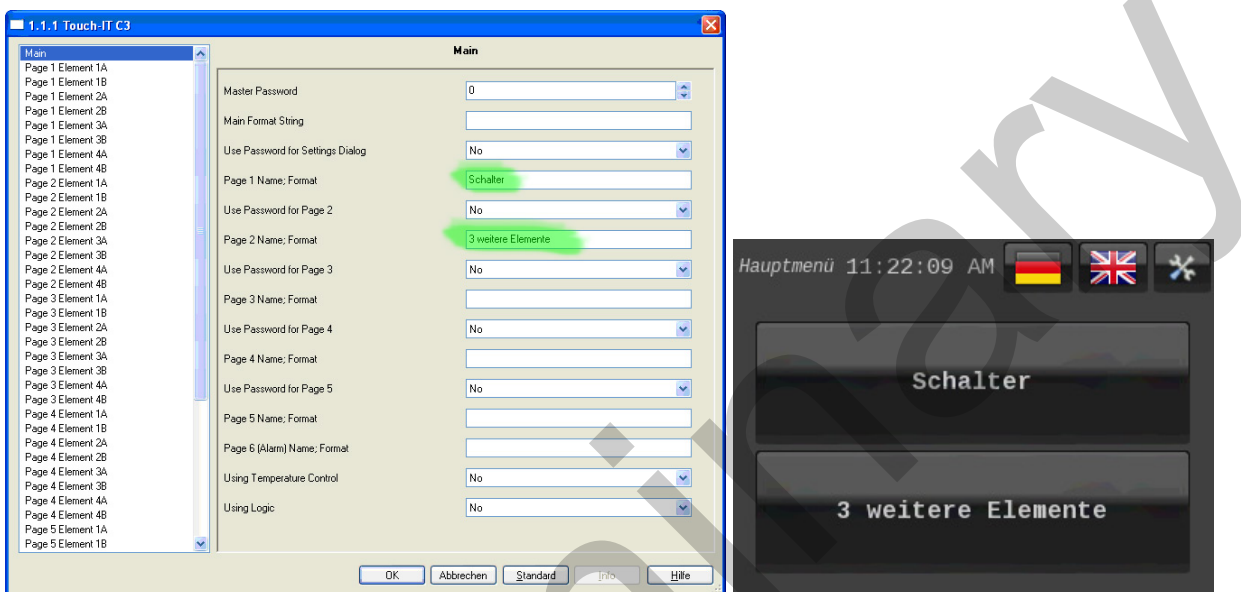

3. Im "Main" Reiter können Sie Titel für die Menü Seite festlegen. (Die weiteren Einstellungsmöglichkeiten werden im Dokument "Applikationsbeschreibung" erklärt)

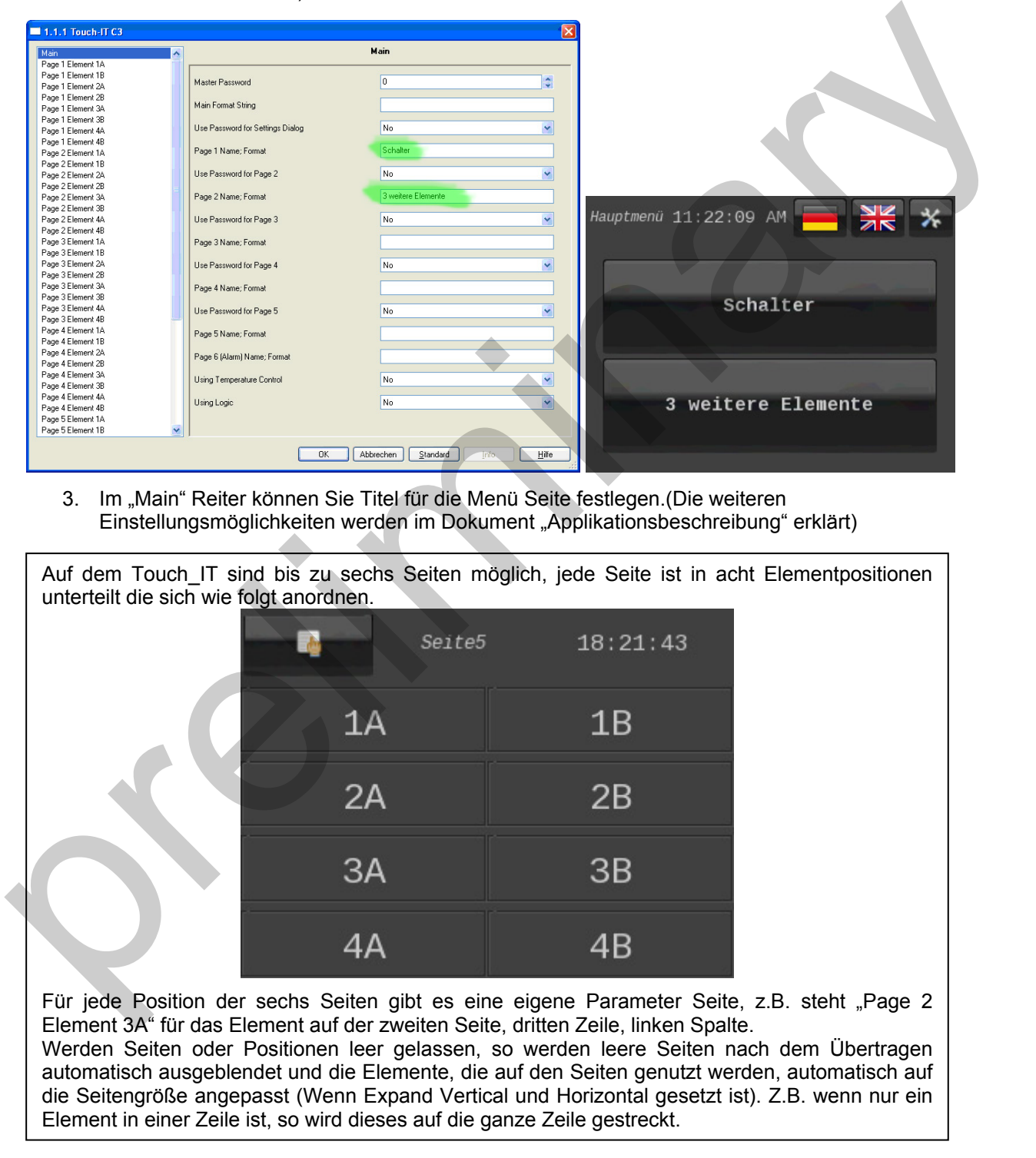

Änderungen vorbehalten

4. Um nun auf Seite 1 Position 1A einen Taster mit der Beschriftung "Ein" und "Aus" zu erstellen, springen wir in den "Reiter Page 1 Element 1A" und wählen als Element Type "1-bit-ON/OFF-Toggle-Text" (eine Beschreibung und Erklärung aller Touch\_IT Elemente finden sind im Dokument "Element Type Beschreibung")

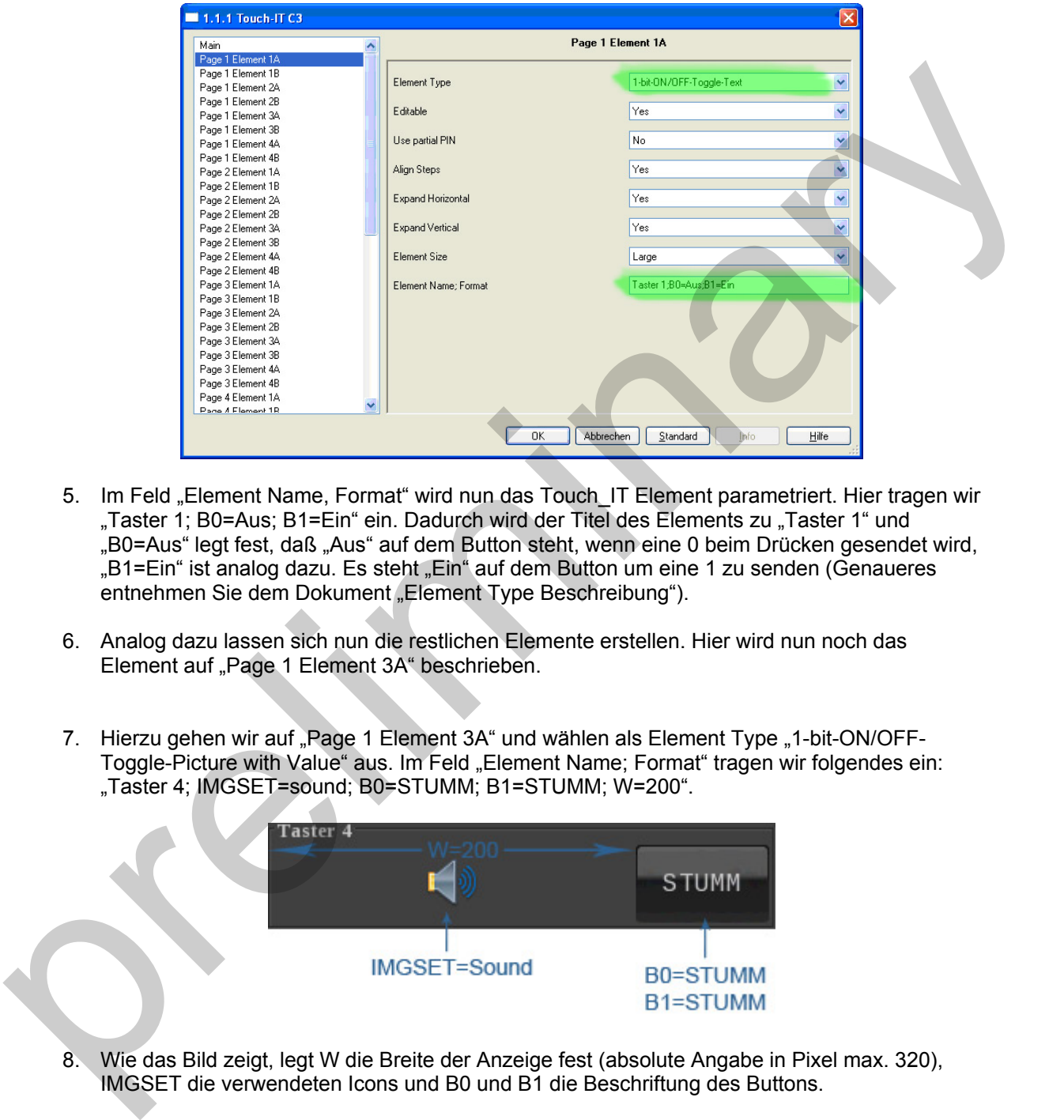

- 5. Im Feld "Element Name, Format" wird nun das Touch\_IT Element parametriert. Hier tragen wir "Taster 1; B0=Aus; B1=Ein" ein. Dadurch wird der Titel des Elements zu "Taster 1" und "B0=Aus" legt fest, daß "Aus" auf dem Button steht, wenn eine 0 beim Drücken gesendet wird, "B1=Ein" ist analog dazu. Es steht "Ein" auf dem Button um eine 1 zu senden (Genaueres entnehmen Sie dem Dokument "Element Type Beschreibung").
- 6. Analog dazu lassen sich nun die restlichen Elemente erstellen. Hier wird nun noch das Element auf "Page 1 Element 3A" beschrieben.
- 7. Hierzu gehen wir auf "Page 1 Element 3A" und wählen als Element Type "1-bit-ON/OFF-Toggle-Picture with Value" aus. Im Feld "Element Name; Format" tragen wir folgendes ein: "Taster 4; IMGSET=sound; B0=STUMM; B1=STUMM; W=200".

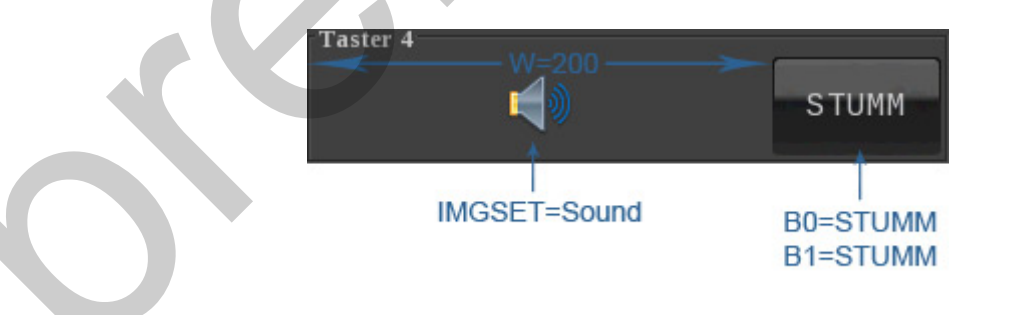

8. Wie das Bild zeigt, legt W die Breite der Anzeige fest (absolute Angabe in Pixel max. 320), IMGSET die verwendeten Icons und B0 und B1 die Beschriftung des Buttons.

Ī

Die ETS Objekte werden durch die Auswahl des Element Typs automatisch erstellt. Die Notation der ETS Objekte ist wieder in Seiten und Positionen aufgeteilt. Z.B. gehört das Objekt mit dem Namen "1.1-A Output, Switching" zu dem Element auf Position 1A auf Seite 1.

9. Nun könne die ETS Objekte mit den Gruppenadressen verbunden werden

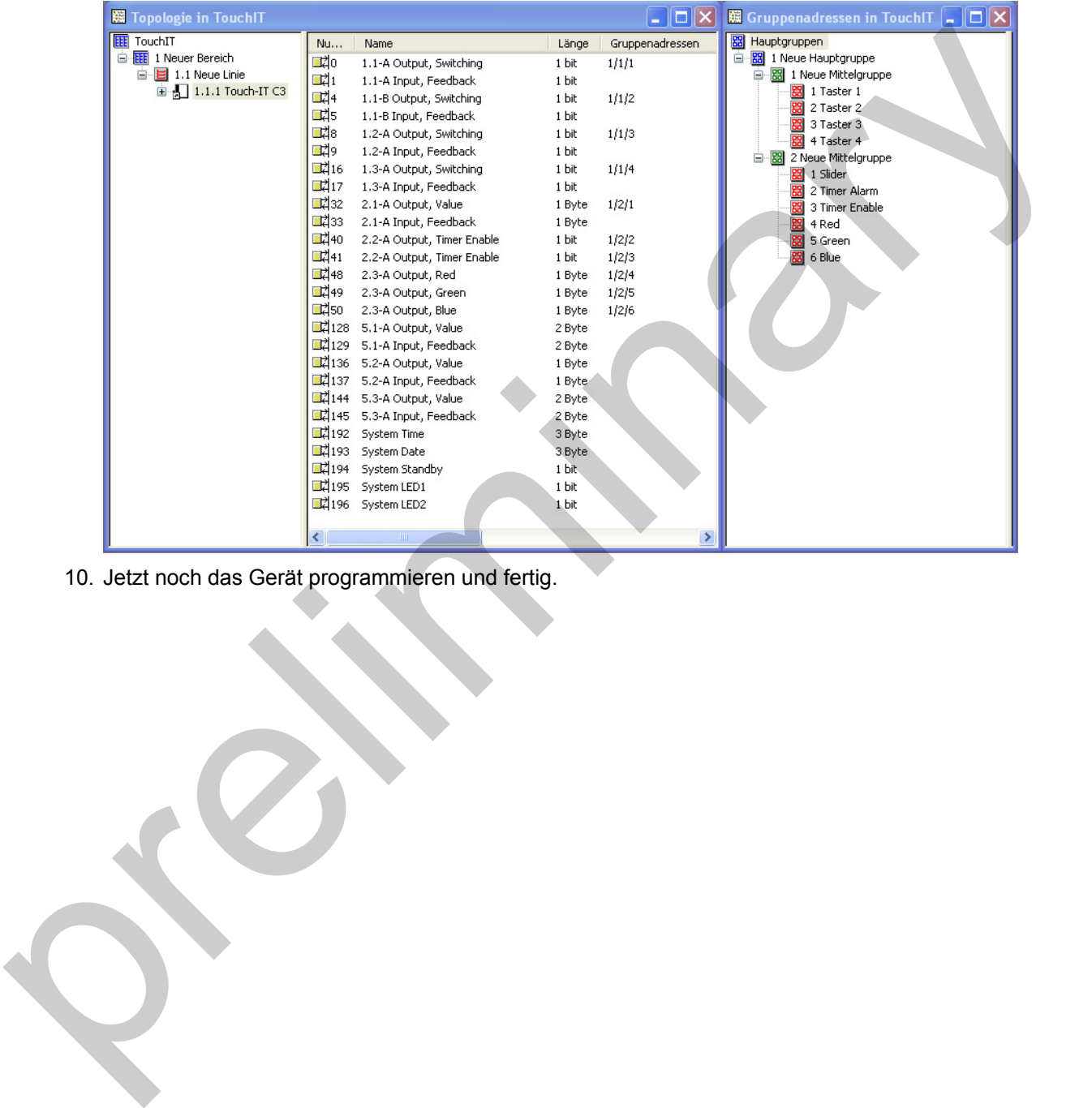

10. Jetzt noch das Gerät programmieren und fertig.

#### **Impressum:**

Herausgeber: Arcus-EDS GmbH, Rigaer Str. 88, 10247 Berlin

Verantwortlich für den Inhalt: Hjalmar Hevers, Reinhard Pegelow

Nachdruck, auch auszugsweise, nur mit Genehmigung der Arcus-EDS GmbH gestattet. Alle Angaben ohne Gewähr, technische Änderungen und Preisänderungen vorbehalten.

#### **Haftung:**

Die Auswahl der Geräte und die Feststellung der Eignung der Geräte für einen bestimmten Verwendungszweck liegen allein in der Zuständigkeit des Käufers. Für diese wird keine Haftung oder Gewährleistung übernommen. Die Angaben in den Katalogen und Datenblättern stellen keine Zusicherung spezieller Eigenschaften dar, sondern ergeben sich aus Erfahrungswerten und Messungen. Haftung für Schäden, die durch fehlerhafte Bedienung/Projektierung oder Fehlfunktionen der Geräte entstehen, ist ausgeschlossen. Vielmehr hat der Betreiber/Projektierer sicher zu stellen, dass Fehlbedienungen, Fehlprojektierungen und Fehlfunktionen keine weiterführenden Schäden verursachen können. many and the forest to the result of the control of the control to entropy and the present of the control of the control of the control of the control of the control of the control of the control of the control of the cont

#### **Sicherheitsvorschriften:**

Achtung! Einbau und Montage elektrischer Geräte darf nur durch eine Elektrofachkraft erfolgen.<br>Die Einhaltung der entsprechenden Sicherheitsvorschriften des VDE. des TÜV

Die Einhaltung der entsprechenden Sicherheitsvorschriften des VDE, des TÜV und der zuständigen Energieversorgungsunternehmen sind vom Käufer/Betreiber der Anlage sicherzustellen. Für Mängel und Schäden, die durch unsachgemäßen Einsatz der Geräte oder durch Nichtbeachtung der Bedienungsanleitungen entstehen, wird keine Gewährleistung übernommen.

### **Gewährleistung:**

Wir leisten Gewähr im Rahmen der gesetzlichen Bestimmungen. Bitte nehmen Sie im Falle einer Fehlfunktion mit uns Kontakt auf und schicken Sie das Gerät mit einer Fehlerbeschreibung an unsere unten genannte Firmenadresse.

#### **Hersteller:**

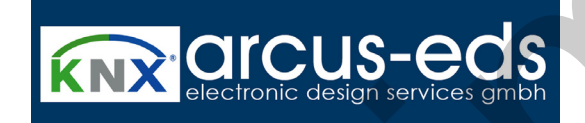

**Eingetragene Warenzeichen:** 

Das CE-Zeichen ist ein Freiverkehrszeichen, das sich ausschließlich an die Behörde wendet und keine Zusicherung von Eigenschaften beinhaltet.

Eingetragenes Warenzeichen der Konnex Association